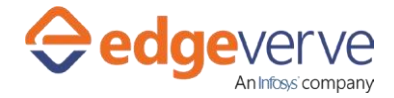

# **About Create new task in Task Scheduler**

Automated creation and scheduling of a new task in Windows Task Scheduler.

# **Additional Files for Download**

#### **None**

# **How to Configure**

- 1. In studio, inside your process drag and drop microbot activity from the process components in flowchart, and then select the imported microbot.
- 2. Click Settings, and then click Input/Output Parameter Mapping for the respective microbot.
- 3. Configure the input/output parameters by creating the arguments in automation studio with respect to the parameters as mentioned below.

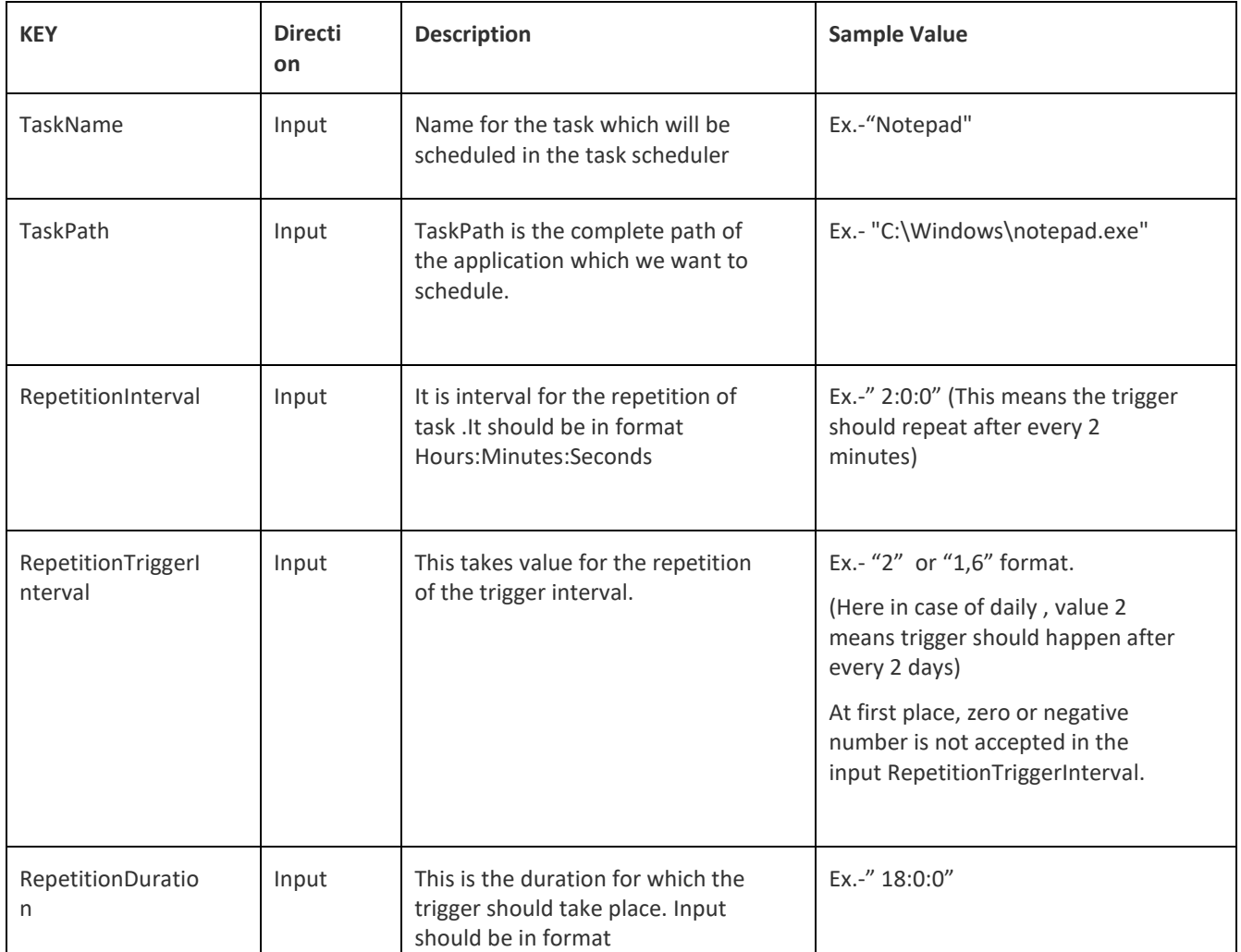

## **Create new task in Task Scheduler**

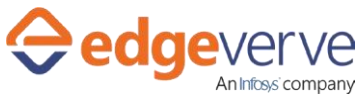

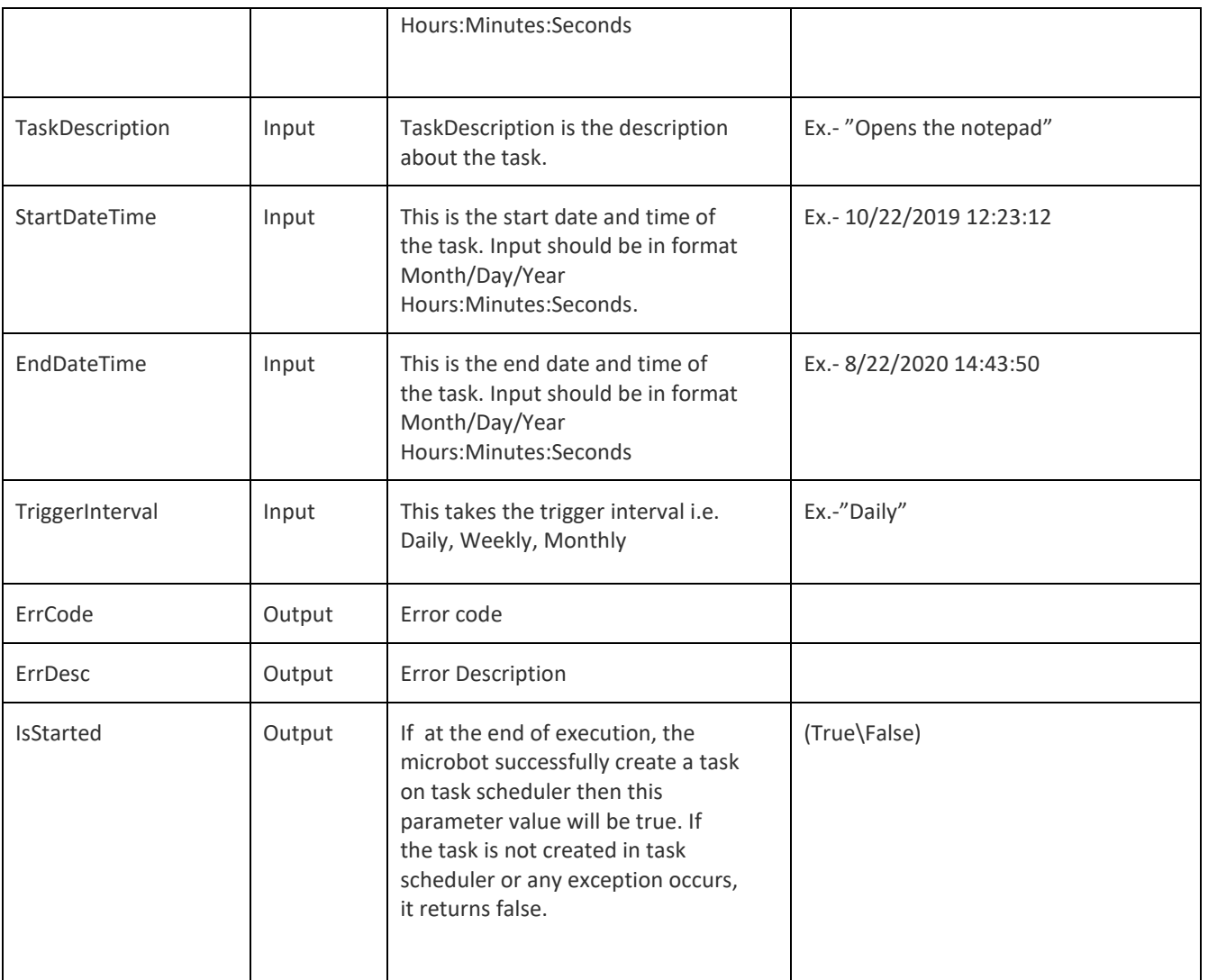

- 4. Use the output variable in your subsequent processing.
- 5. Click save option, then at the top-right, click Test run.
- 6. Upon successful test, the skill is ready to run application.

# **Error Code**

- 100 System Define Exception.
- 101 TaskName is empty.
- 102 TaskPath is empty
- 103 RepetitionInterval is empty
- 104 RepetitionTriggerInterval is empty
- 105 TaskDescription is empty
- 106 RepetitionDuration is empty
- 107 StartDateTime is empty.

### **Create new task in Task Scheduler**

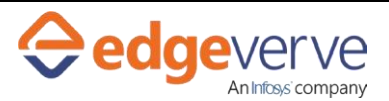

- 108 EndDateTime is empty.
- 109 TriggerInterval is empty
- 110 RepetitionTriggerInterval is wrong and system exception.
- 111 RepetitionDuration is wrong.RepetitionDuration must be in format HH:MM:SS and system exception
- 112 RepetitionInterval is wrong.RepetitionInterval must be in format HH:MM:SS and system exception
- 113- TriggerInterval is wrong, Please provide correct TriggerInterval
- 114 EndDateTime is lesser than StartDateTime. Please provide correct EndDateTime
- 115 First value of RepetitionTriggerInterval should not be zero or negative number, Please provide correct RepetitionTriggerInterval

### **Copyright Notice**

©2020 EdgeVerve Systems Limited (a fully owned Infosyssubsidiary), Bangalore, India. All Rights Reserved. This documentation isthe sole property of

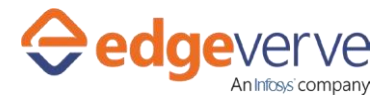

## **Create new task in Task Scheduler**

EdgeVerve Systems Limited ("EdgeVerve"). EdgeVerve believesthe information in this documentorpage is accurate as of its publication date; such information is subject to change without notice. EdgeVerve acknowledges the proprietary rights of other companies to the trademarks, product names and such other intellectual property rights mentioned in this document. This document is not for general distribution and is meant for use solely by the person or entity that it has been specifically issued to and can be used for the sole purpose it is intended to be used for as communicated by EdgeVerve in writing. Except as expressly permitted by EdgeVerve in writing, neither this documentation nor any part of it may be reproduced, stored in a retrieval system, or transmitted in any form or by any means, electronic, mechanical, printing, photocopying, recording or otherwise, without the prior written permission of EdgeVerve and/ or any named intellectual property rights holders under this document